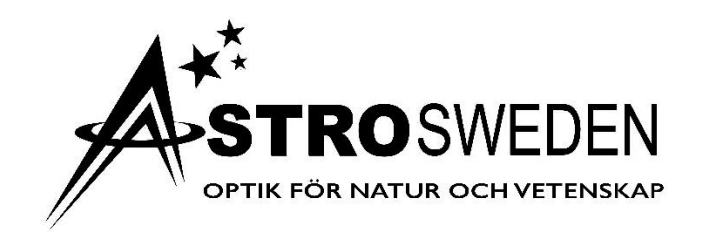

# Bruksanvisning

# För styrning av ditt teleskop via Wi-Fi med SynScan Pro

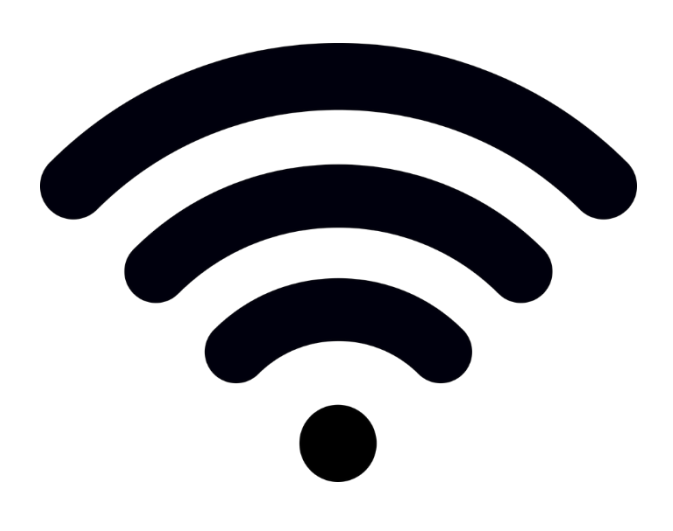

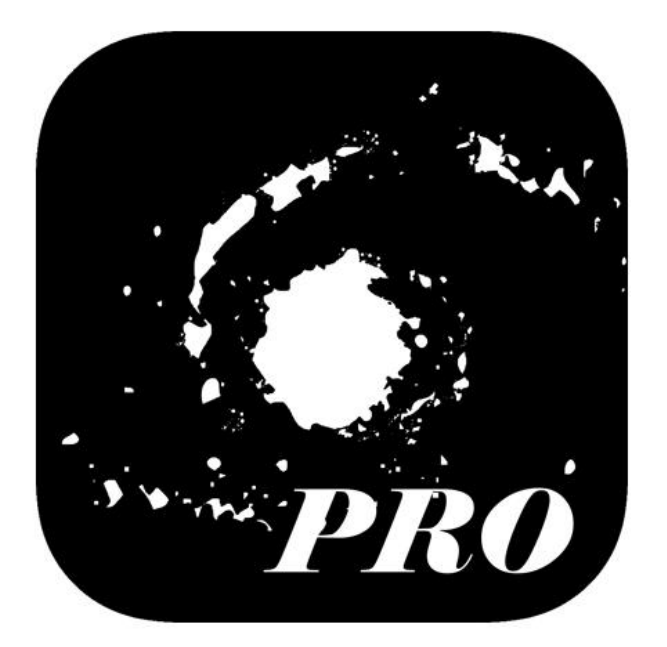

## **SynScan Pro**

För att styra ditt teleskop via Wi-Fi behövs en app till din enhet som heter SynScan Pro. Ladda ned denna till din enhet där du hittar appar.

#### **Ansluta ditt teleskop**

- 1. Koppla in strömförsörjningen och starta din montering.
- 2. Gå in på Wi-Fi inställningar på din enhet och anslut till nätverket "SynScan\_XXX".
- 3. Öppna appen SynScan Pro.
- 4. Tryck på "Connect" överst på skärmen.
- 5. Nu är ditt teleskop ansluten till din enhet.

Om du inte lyckas ansluta kan det vara så att någon annan enhet ansluter sig till teleskopet först. Gå då till en mer avlägsen plats utan andra Wi-Fi enheter och testa igen.

#### **Rikta in ditt teleskop**

För att du skall kunna använda teleskopets GoTo-funktion för att automatiskt lokalisera objekt på himlen behöver teleskopet kalibreras genom att riktas in mot en eller flera kända stjärnor. Ju fler referenspunkter du anger desto mer exakt blir kalibreringen. I SynScan Pro kan du välja att kalibrera med en till tre stjärnor. Här går vi igenom hur du ställer in på en stjärna. Processen är sedan liknande om du väljer två eller tre stjärnor.

- 1. Med monteringen avstängd riktar du teleskopet mot norr och ser till att det är horisontellt.
- 2. Starta monteringen och anslut din enhet.
- 3. Välj Alignment.
- 4. Välj 1-Star Alignment.
- 5. En lista med stjärnor som är synliga visas nu. Välj en stjärna i listan, vanligtvis den första.
- 6. Tryck på Begin Alignment.
- 7. Teleskopet riktas nu ungefär mot denna stjärna.
- 8. Använd piltangenterna för att centrera stjärnan i teleskopets synfält.
- 9. Bekräfta att stjärnan är centrerad med knappen i mitten på skärmen.
- 10. Nu är teleskopet kalibrerat.

### **Lokalisera objekt**

I appen finns flera kataloger av astronomiska objekt, och efter att monteringen är inställd rätt kan du nu använda katalogerna för att välja vilket objekt du vill se. Planeter, Månen, och Stjärnor finns listade med namn. Deep Sky-objekt anges via katalognamn och ett indexnummer.

#### **För att se planeter och namngivna stjärnor**

Tryck på knappen "Star", välj sedan mellan "Solar System", "Named Star", och "Double Star". Nu får du en lista med de just nu synliga objekten. Välj ett objekt och tryck på "Go To". Teleskopet riktas nu mot det valda objektet.

#### **Objektkataloger**

På samma sätt som ovan kan du nu lokalisera andra objekt genom att använda de olika katalogerna och objektets indexnummer i appen under knappen "Deep Sky". För att hitta indexnummer i olika kataloger rekommenderar vi Wikipedia. En lista över kataloger, samt länkar till dessa hittar du här:

#### **https://en.wikipedia.org/wiki/Lists\_of\_astronomical\_objects**